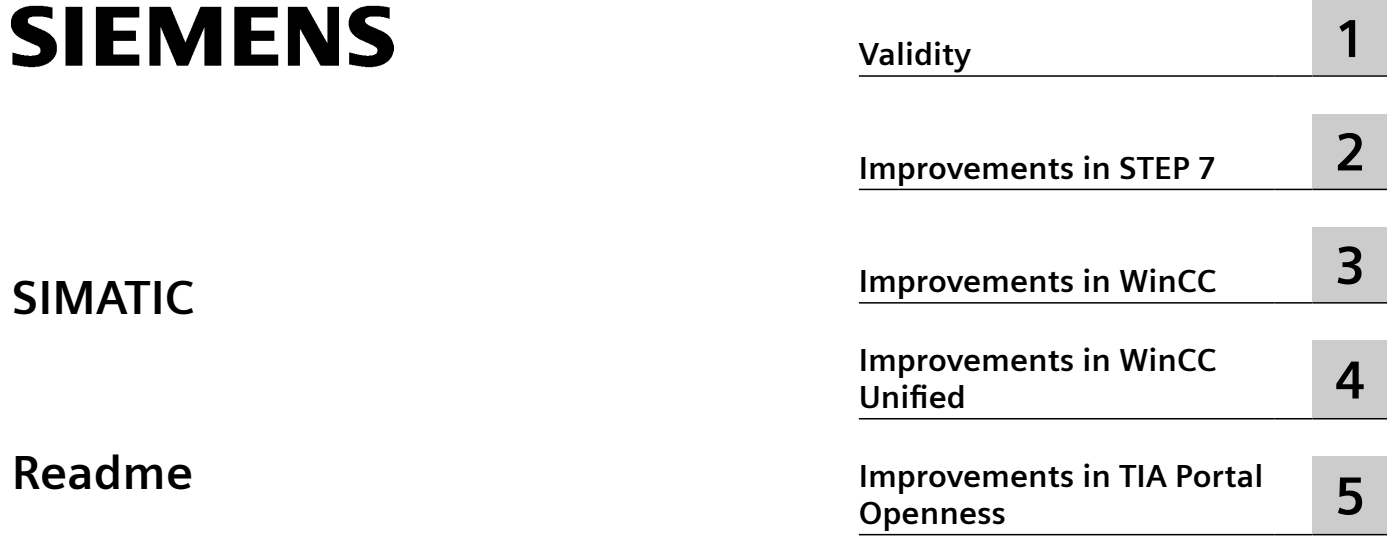

**Readme**

# **Legal information**

# **Warning notice system**

This manual contains notices you have to observe in order to ensure your personal safety, as well as to prevent damage to property. The notices referring to your personal safety are highlighted in the manual by a safety alert symbol, notices referring only to property damage have no safety alert symbol. These notices shown below are graded according to the degree of danger.

# **DANGER**

indicates that death or severe personal injury **will** result if proper precautions are not taken.

# **WARNING**

indicates that death or severe personal injury **may** result if proper precautions are not taken.

# **A** CAUTION

indicates that minor personal injury can result if proper precautions are not taken.

# **NOTICE**

indicates that property damage can result if proper precautions are not taken.

If more than one degree of danger is present, the warning notice representing the highest degree of danger will be used. A notice warning of injury to persons with a safety alert symbol may also include a warning relating to property damage.

#### **2013** Oualified Personnel

The product/system described in this documentation may be operated only by **personnel qualified** for the specific task in accordance with the relevant documentation, in particular its warning notices and safety instructions. Qualified personnel are those who, based on their training and experience, are capable of identifying risks and avoiding potential hazards when working with these products/systems.

# **Proper use of Siemens products**

Note the following:

#### **WARNING**

Siemens products may only be used for the applications described in the catalog and in the relevant technical documentation. If products and components from other manufacturers are used, these must be recommended or approved by Siemens. Proper transport, storage, installation, assembly, commissioning, operation and maintenance are required to ensure that the products operate safely and without any problems. The permissible ambient conditions must be complied with. The information in the relevant documentation must be observed.

#### **Trademarks**

All names identified by ® are registered trademarks of Siemens AG. The remaining trademarks in this publication may be trademarks whose use by third parties for their own purposes could violate the rights of the owner.

#### **Disclaimer of Liability**

We have reviewed the contents of this publication to ensure consistency with the hardware and software described. Since variance cannot be precluded entirely, we cannot guarantee full consistency. However, the information in this publication is reviewed regularly and any necessary corrections are included in subsequent editions.

# **Table of contents**

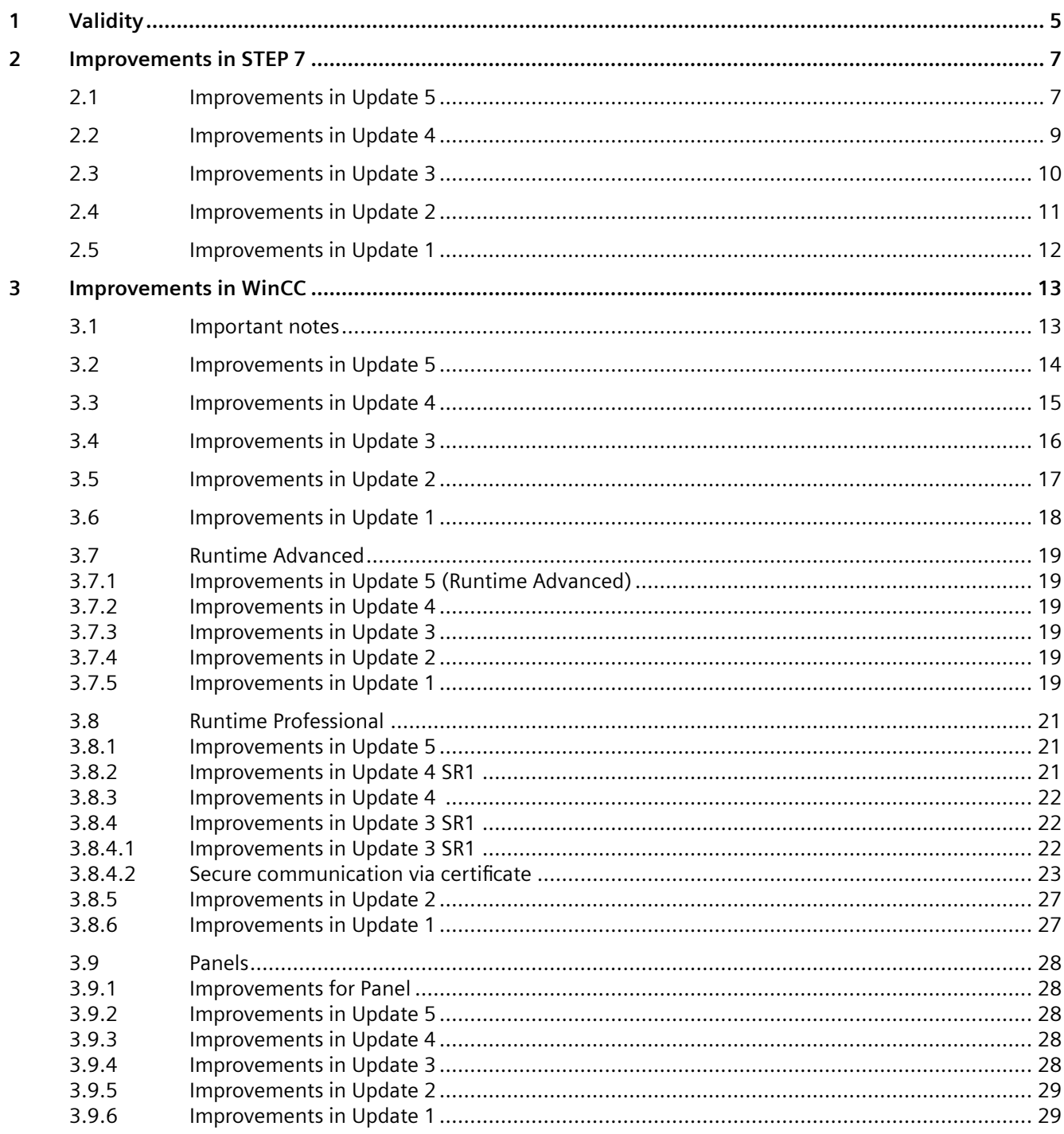

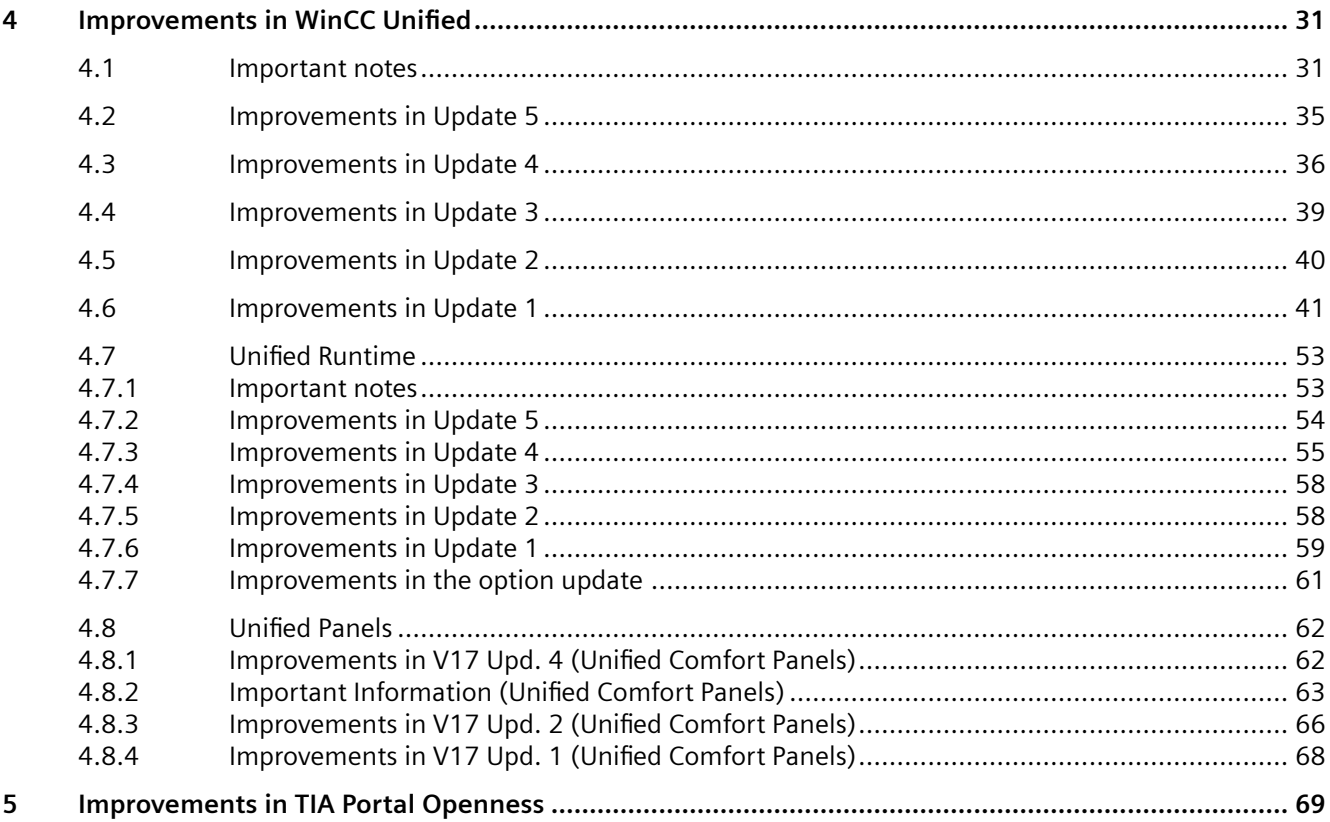

# <span id="page-4-0"></span>**Validity 1**

This update is valid for the following products:

- STEP 7 Basic V17
- STEP 7 Professional V17
- WinCC Basic V17
- WinCC Comfort V17
- WinCC Advanced V17
- WinCC Professional V17
- WinCC Unified V17
- TIA Portal Openness V17

# **Note**

If you modify your system after installing the update with the product DVD, you will have to perform the update again.

*Validity*

# <span id="page-6-0"></span>**Improvements in STEP 7 2**

# **2.1 Improvements in Update 5**

This update contains the following improvements and changes:

# **Working with the TIA Portal**

Stability when working with the TIA Portal has been improved, partly based on the feedback from returned crash reports.

# **Comparison in Version Control Interface (F-CPUs)**

If there is an F-CPU present in the project, you must log in to the Safety Administration Editor to be able to compare an object of the project with the relevant file in the Workspace.

# **Add-Ins in multiuser projects**

From V17 onwards, multiuser will be supported in Openness. Therefore, it is also possible to display Add-Ins in a local session of a multiuser project. To do so, insert the "DisplayInMultiuser" element into the configuration file.

# **Teamcenter version information**

To work with the TIA Portal Teamcenter Gateway V17.0.05 Update 5, you need to have Teamcenter version V14.0.0.0 installed.

# **Inverted result of logic operation at the enable input EN (FBD, S7-1200/S7-1500)**

Inversion at the EN enable input is not evaluated correctly under the following conditions:

- A multiple instruction is directly interconnected to the inverted EN input of an instruction in an FBD network.
- The instruction has additional Boolean inputs.
- At least one of the Boolean inputs is not directly supplied with an operand.

Interconnect a simple instruction box to the inverted EN input instead of the multiple instruction.

# **Online/offline differences in blocks after upgrading older projects**

When you upgrade older projects to V17, online/offline differences may occur in blocks (different checksums) after executing the "Upload from device" function and setting up an online connection.

To avoid this, follow these steps:

- 1. Upgrade the relevant project to V17.
- 2. Add a new language.
- 3. Delete all the languages present previously.
- 4. Add the languages that have just been deleted back again (no text is lost).
- 5. Run the "Download to device" function.

To ensure that the differences are no longer present, follow these steps:

- 1. Either create an (empty) new project with the original project language or delete all devices from the project.
- 2. Run the "Upload from device" function.
- 3. Go online and check the online/offline differences; there should be no more differences present.

This update contains the following improvements and changes:

# <span id="page-8-0"></span>**Working with the TIA Portal**

Stability when working with the TIA Portal has been improved, partly based on the feedback from returned crash reports.

# **Animated maximizing or minimizing of windows on high-resolution monitors**

Animated maximizing or minimizing of windows in the project view results in display problems on high-resolution monitors. This behavior occurs with animated maximizing or minimizing of the task cards, the project tree and the Inspector window.

To bypass the display problems, disable animated maximizing and minimizing. To do so, select the "Settings" command in the "Options" menu. Open the "General" entry in the area navigation of the settings. In the "General Settings" group, uncheck the check box "Window animation: Animate window during maximizing and minimizing".

# **Monitoring a program (S7-1200/1500)**

Monitoring a program can significantly increase the cycle time of the CPU, depending in each case on the number of variables to be monitored and the number of loops used.

When monitoring is switched on, a dialog box warns of the possible increase in the cycle time. In this dialog box, you can continue or abort the monitoring.

To prevent this dialog box from being displayed again, while the project is open, check the check box "Do not show again" and end the dialog with "Yes".

If the dialog is ended with "No", the check box has no effect.

# <span id="page-9-0"></span>**2.3 Improvements in Update 3**

Update 3 contains the following improvements and changes:

# **Working with the TIA Portal**

Stability when working with the TIA Portal has been improved.

# **Behavior of the protection levels of S7-300 and S7-400 CPUs**

The preset behavior of the protection levels of S7-300 and S7-400 CPUs has been improved.

# **Password complexity check**

The complexity check of passwords for the protection levels of S7 CPUs has been improved.

# <span id="page-10-0"></span>**2.4 Improvements in Update 2**

Update 2 contains the following improvements and changes:

# **Working with the TIA Portal**

Stability when working with the TIA Portal has been improved, partly based on the feedback from returned crash reports.

# **Security note on know-how-protected blocks and projects**

When protecting blocks and projects, note that full password protection is not provided until you log the project.

Optimization of project data during logging removes older, potentially unprotected project content.

# <span id="page-11-0"></span>**2.5 Improvements in Update 1**

Update 1 contains the following improvements and changes:

# **Working with the TIA Portal**

Stability when working with the TIA Portal has been improved, partly based on the feedback from returned crash reports.

# **Software units**

The behavior of the block interface inside and outside of software units has been standardized:

If you change or delete PLC data types that are used in the block interface, the interface becomes inconsistent. This is now also the case if you delete relations on PLC data types or if you change the property "published" of a PLC data type. To remedy this inconsistency, the interface has to be updated.

# **S7-1200 CPU is not accessible in "Commissioning mode"**

Asynchronous commissioning is only possible to a limited extent with CPUs from the S7-1200 family, since the S7-1200 CPUs cannot maintain online connections to several instances of the TIA Portal at the same time. As soon as you establish an active online connection to your CPU while working in asynchronous commissioning, an attempt is made to open a second TIA Portal instance, which is not possible for the S7-1200 CPUs.

The process is then canceled with an error message.

This results in the following rule:

You can work with asynchronous commissioning provided you are not connected online to your S7-1200 CPU in the TIA Portal. In this case, only one instance of the asynchronous commissioning is connected online with the S7-1200 CPU in the TIA Portal.

# <span id="page-12-0"></span>**Improvements in WinCC 3**

# **3.1 Important notes**

This page contains important information about product properties

# **Character sets after Windows 10 update**

Since Windows 10 Update Version 1809, Windows allows the installation of character sets either with administrator rights for each user (command "Install for all users" in the shortcut menu) or for specific users. In order to use WinCC character sets without restrictions and load them onto an HMI device, the character sets must always be installed with administrator rights.

Note that the "Install" button in the view of a character set only initiates a user-specific installation.

# **Changing the installation directory**

If you had installed the simulation with an earlier version of WinCC, you can no longer change the installation directory during installation.

#### **Access to array variables via OPC UA**

If you use WinCC Runtime Advanced as OPC UA server, reading array tags is only supported when the "OPC UA Server Array index range access" setting is activated.

Writing array variables is only possible if the OPC UA client supports the "Write array elements without IndexRange" setting.

### **PLC code view**

The performance of the PLC code view when opening the S7-GRAPH overview depends, among other things, on the number of jumps to be displayed.

# <span id="page-13-0"></span>**3.2 Improvements in Update 5**

This update contains the following improvements and changes:

# **Stability and performance**

The stability and performance have been improved, among others, on account of the feedback received.

# <span id="page-14-0"></span>**3.3 Improvements in Update 4**

This update contains the following improvements and changes:

# **Stability and performance**

The stability and performance have been improved based, among other things, on the feedback received.

# **Comfort PRO devices: "CalibrateTouchScreen" system function**

As the calibration of the touch screen of Comfort PRO Panels is not possible, the system function "CalibrateTouchscreen" can no longer be configured for these devices in the engineering system.

# **Runtime Professional: Setting the background color via VB script**

The background color property can also be set correctly for the following objects using VB script: Line, polyline, circular arc, ellipse arc, connector

# <span id="page-15-0"></span>**3.4 Improvements in Update 3**

# **Contents**

This update does not contain any improvements or changes relevant to WinCC.

# <span id="page-16-0"></span>**3.5 Improvements in Update 2**

This update contains the following improvements and changes:

# **Stability and performance**

The stability and performance have been improved, among others, on account of the feedback received.

# <span id="page-17-0"></span>**3.6 Improvements in Update 1**

This update contains the following improvements and changes:

# **Stability and performance**

The stability and performance have been improved, among others, on account of the feedback received.

# <span id="page-18-0"></span>**3.7 Runtime Advanced**

# **3.7.1 Improvements in Update 5 (Runtime Advanced)**

This update contains the following improvements and changes:

# **Stability and performance**

The stability and performance have been improved, among others, on account of the feedback received.

# **3.7.2 Improvements in Update 4**

# **Contents**

This update does not contain any improvements or changes relevant to WinCC Runtime Advanced.

# **3.7.3 Improvements in Update 3**

#### **Contents**

This update does not contain any improvements or changes relevant to WinCC Runtime Advanced.

# **3.7.4 Improvements in Update 2**

This update contains the following improvements and changes:

# **Stability and performance**

The stability and performance have been improved, among others, on account of the feedback received.

# **3.7.5 Improvements in Update 1**

This update contains the following improvements and changes:

*3.7 Runtime Advanced*

# **Stability and performance**

The stability and performance have been improved, among others, on account of the feedback received.

# <span id="page-20-0"></span>**3.8.1 Improvements in Update 5**

This update contains the following improvements and changes:

# **Stability and performance**

Improvements including stability and performance have been made based on the feedback received.

# **3.8.2 Improvements in Update 4 SR1**

This update contains the following improvements and changes:

# **Stability and performance**

Improvements including stability and performance have been made based on the feedback received.

# **Behavior of the screen keyboard**

The behavior of the screen keyboard has been improved. To be able to use these improvements for logging on via SIMATIC Logon, you additionally need SIMATIC Logon V1.6 Update 5. You can find this update at Industry Online Support under entry ID 109794407.

# **Screens and screen objects**

Values entered into an I/O field using the on-screen keyboard are always applied correctly.

Operating the mouse wheel on a symbolic I/O field will not cause values to change unintentionally.

The state of a button is displayed correctly again, even if the left and right mouse buttons are pressed simultaneously.

# **Logging**

Alarm logs again require the same amount of memory space as in V16.

# **Scripting**

Changes made with a VB script to the text of an editable text box are displayed correctly.

# <span id="page-21-0"></span>**Recipes**

The display of date and time in Dutch format has been corrected.

# **Screen keyboard**

The on-screen keyboard supports the Japanese layout.

# **Redundant systems**

The stability during tag logging redundancy switching has been improved.

# **Web Navigator**

The display of image windows has been improved.

# **Data Monitor**

The output of data in the Excel workbook has been improved.

# **Information Server**

The diagnostics of the Information Server can be started again.

# **3.8.3 Improvements in Update 4**

This update contains the following improvements and changes:

# **Setting the background color via VB script**

The background color property can also be set correctly for the following objects using VB script: Line, polyline, circular arc, ellipse arc, connector

# **3.8.4 Improvements in Update 3 SR1**

# **3.8.4.1 Improvements in Update 3 SR1**

This update contains the following improvements and changes:

# **Stability and performance**

Improvements including stability and performance have been made based on the feedback received.

# <span id="page-22-0"></span>**Screen keyboard**

With the screen keyboard, the response time when opening and the behavior when exiting Runtime have been improved.

# **Symbolic I/O field**

When changing the visibility of object groups, for example, the behavior of the symbolic I/O fields used has been improved.

# **Screen window in multi-monitor mode**

The display of independent screen windows in multi-monitor mode has been improved.

#### **Startup behavior of Runtime**

The startup behavior of Runtime has been improved when there is no network connection.

# **ALARM\_DQ alarms**

Alarm DQ alarms are displayed correctly in the alarm control.

#### **Allen-Bradley**

If non-configured tags are used, communication via the Allen-Bradley channel is improved.

### **WebNavigator**

WebNavigator Clients V17 can also connect to WebNavigator servers with different versions.

# **3.8.4.2** Secure communication via certificate

Runtime Professional certificate-based communication has been enhanced.

# **Overview**

# **Supported S7 PLCs**

Runtime Professional V17 can now communicate with the following S7 PLCs via certificates:

- S7-1500 PLCs as of firmware 2.9
- S7-1200 PLCs as of firmware 4.5

#### **Note**

All of the following statements apply only to S7 PLCs with this firmware.

#### **Expansions**

Certificate-based communication between Runtime Professional and S7 PLCs has been enhanced as follows:

- Communication between HMI devices and S7 PLCs with a non-integrated connection now supports self-signed certificates.
- Upgrading S7 PLCs has been simplified. Upgrading in the TIA Portal is no longer mandatory. An S7 PLCs that was only upgraded in the field now communicates with the HMI device via a self-signed certificate. The self-signed certificate is automatically loaded from the PLC into the certificate store of the HMI device.

To use these functions, enable the "ForceSecure" option on the HMI device.

#### **Using self-signed certificates**

The following self-signed certificate options are available:

- Use a self-signed certificate generated in the TIA Portal. Use the certificate created automatically when adding an S7 PLC or upgrading an existing S7 PLC. Or select certificate settings that differ from the default settings and generate a selfsigned certificate yourself. When loaded, the certificate is copied to the Runtime project folder.
- Use a self-signed default certificate. Do not provide a certificate for the PLC in the TIA Portal and instead enable the "ForceSecure" option on the HMI device for the PLC connection type. A self-signed certificate is generated when loading to the PLC. The certificate is copied to the certificate store of the HMI device during the first attempt to make a connection between the PLC and the HMI device. After the certificate is copied to the folder with trusted certificates, it is used for communication.

# **Enabling or disabling the "ForceSecure" option**

#### **Introduction**

The "ForceSecure" option ensures that communication between the HMI device and the S7 PLC is protected by a certificate for the following connections:

- Non-integrated connections
- Connections for which no certificate has been configured in the TIA Portal

If the option is enabled and no PLC certificate is found in the Runtime project folder, Runtime searches for a suitable certificate in the "trusted" folder of the HMI device's certificate store.

#### **Note**

This option does not affect communication with S7 PLCs that do not support certificates.

#### **Default setting**

This option is disabled by default for integrated connections, non-integrated connections and device proxies.

#### **Procedure**

#### **Note**

It is recommended to enable the option for all connection types.

To configure the option for an HMI device, proceed as follows:

- 1. Create the "ForceSecure.xml" file.
- 2. Copy the following XML structure into the file:

```
<?xml version="1.0"?> 
    <root> 
    <NonIntegrated>true</NonIntegrated> 
    <Integrated>true</Integrated> 
    <IntegratedProxy>true</IntegratedProxy> 
   \langle/root\rangle
```
3. To disable certificate store evaluation for one of the connection types, set its node to "false".

#### **Note**

Certificate-protected communication for non-integrated connections is not possible in this case.

For integrated connections and device proxy, certificate-protected communication is possible only after upgrading the PLCs in the TIA Portal.

- 4. Copy the file on the engineering device into the TIA project directory of the project to which the HMI device was added into the following folder: "…\AdditionalFiles\Rdp"
- 5. Compile and download the HMI device. Your settings will be applied to the communication between the HMI device and its connected S7 PLCs.

To configure the "ForceSecure" option centrally for all projects created in the TIA Portal, proceed as follows:

- 1. Perform steps 1 to 3 as described above.
- 2. Copy the file on the engineering device into the program directory "C:\ProgramData\Siemens \Automation\ConfigFiles\RDP".
- 3. To use a different configuration for individual projects, proceed as described in steps 1 to 4 above.

If the XML file is located in the program directory and in the TIA project directory, the configuration from the project directory takes effect.

#### **Upgrading S7 PLCs**

The following options are available when using self-signed certificates.

# Upgrading in the field without upgrading the S7 PLC in the TIA Portal

#### Requirement:

On the HMI device connected to an S7 PLC, the "ForceSecure" option is enabled for the S7 PLC connection type.

Procedure:

- 1. Upgrade the HMI device in the TIA Portal.
- 2. Replace the S7 PLC and the HMI device in the field.
- 3. Download the S7 PLC and the HMI device. After the download, the Runtime project folder does not contain a certificate for this S7 PLC.
- 4. Start Runtime.

At the first attempt to make a connection, the self-signed certificate is automatically loaded from the S7 PLC. It ends up in the certificate store of the HMI device in the following folder: %PROGRAMDATA%\Siemens\Automation\device-certificate-store \untrusted

5. Copy the PLC certificate in the certificate store of the HMI device to the folder with the trusted certificates manually or per script: %PROGRAMDATA%\Siemens\Automation\device-certificate-store\trusted \certs

#### **Upgrading in the field and upgrading in the TIA Portal**

Procedure for integrated connections and device proxy:

- 1. Upgrade the S7 PLC and HMI device in the TIA Portal.
- 2. Replace the S7 PLC and the HMI device in the field.
- 3. Download the S7 PLC and the HMI device. After the download, the Runtime project folder contains the certificate for this S7 PLC.
- 4. Start Runtime. HMI device and PLC trust each other's certificates. There are no further steps for you.

Procedure for non-integrated connections:

- 1. Upgrade the S7 PLC and HMI device in the TIA Portal.
- 2. Enable the option "ForceSecure" for the non-integrated connection type for the HMI device.
- 3. Replace the PLC and the HMI device in the field.
- 4. Download the PLC and the HMI device. After the download, the Runtime project folder does not contain a certificate for this S7 PLC.
- 5. Start Runtime.

At the first attempt to make a connection, the self-signed certificate is automatically loaded from the S7 PLC. It ends up in the certificate store of the HMI device in the following folder: %PROGRAMDATA%\Siemens\Automation\device-certificate-store \untrusted

6. Copy the PLC certificate in the certificate store of the HMI device to the folder with the trusted certificates manually or per script:

%PROGRAMDATA%\Siemens\Automation\device-certificate-store\trusted \certs

HMI device and PLC trust each other's certificates.

<span id="page-26-0"></span>Alternatively, you can export the PLC certificate from the TIA Portal in advance and copy it to the "...\trusted\certs" folder before starting Runtime. The certificate file must have the following name:

"S7PlusChannel\_<PLC\_IP>.der", e.g. "S7PlusChannel\_192.168.0.1.der"

# **3.8.5 Improvements in Update 2**

This update contains the following improvements and changes:

# **Stability and performance**

The stability and performance have been improved, among others, on account of the feedback received.

# **3.8.6 Improvements in Update 1**

This update contains the following improvements and changes:

# **Stability and performance**

The stability and performance have been improved, among others, on account of the feedback received.

<span id="page-27-0"></span>*3.9 Panels*

# **3.9 Panels**

# **3.9.1 Improvements for Panel**

This update contains the following improvements and changes:

# **New device versions**

- Images for new devices versions are authorized depending on the TIA Portal Updates.
- If you are using a device with a new device version in the project, install the new images before loading the device. When loading this device, activate the setting "Keep aspect ratio" in the "Load preview" dialog so that the image version is transferred to the Panel.
- Use ProSave if you want to copy a new image version to a Panel without loading the device afresh.
- Images can be downloaded from the Industry Online Support [\(https://](https://support.industry.siemens.com/cs/ww/en/view/109746530) [support.industry.siemens.com/cs/ww/en/view/109746530](https://support.industry.siemens.com/cs/ww/en/view/109746530)).

# **3.9.2 Improvements in Update 5**

This update contains the following improvements and changes:

# **Stability and performance**

The stability and performance have been improved, among others, on account of the feedback received.

# **3.9.3 Improvements in Update 4**

This update contains the following improvements and changes:

#### **Stability and performance**

The stability and performance have been improved, among others, on account of the feedback received.

# **3.9.4 Improvements in Update 3**

This update contains the following improvements and changes:

*3.9 Panels*

# <span id="page-28-0"></span>**Stability and performance**

The stability and performance have been improved, among others, on account of the feedback received.

# **3.9.5 Improvements in Update 2**

This update contains the following improvements and changes:

# **Stability and performance**

The stability and performance have been improved, among others, on account of the feedback received.

# **RSA key exchange**

In line with recommendations on the use of Transport Layer Security (TLS), as of firmware version 17.0.0.2, RSA key exchange is rejected by default because it does not provide Perfect Forward Secrecy.

If the communication partner requires an RSA key exchange, you can allow this procedure by deactivating the "Deny RSA key exchange" option in the Internet settings of the integrated web server.

If you want to find out which security-relevant protocols a device supports, you can use tools to test the SSL/TSL connection.

# **3.9.6 Improvements in Update 1**

This update contains the following improvements and changes:

# **Stability and performance**

The stability and performance have been improved, among others, on account of the feedback received.

*3.9 Panels*

# <span id="page-30-0"></span>**Improvements in WinCC Unified**

# **4.1 Important notes**

This page contains important information about product properties

# **Device versions with V17 Update 1**

The new device version 17.0.0.1 was introduced for Unified PC and Unified Comfort Panels in order to be able to use the new functions which have been introduced with V17 Update 1. Please note the following:

- If you open a project on a computer on which TIA Portal V17 is installed without an update, you cannot edit the devices contained there with device version 17.0.0.1.
- If you switch from a device version 17.0.0.1 to a previous device version, you can no longer use new functions such as switching the visibility of layers or the "Authorization" interface property for faceplates.
- The functions are also supported by higher device versions.

# Unified PC

• Install Update 1 for WinCC Unified Runtime on the target device before loading a device with device version 17.0.0.1.

# **Images for Unified Comfort Panel**

- Images can be downloaded from the Industry Online Support.
- Images are released independent of WinCC (TIA Portal).
- Use ProSave to import an image version that does not correspond to the configured device version onto a panel.
- If a new image only contains improvements for the runtime of the device, this version is not shown in the engineering system. In this case, use the most recent device version displayed in the engineering system.
- If the image 17.0.0.0 is installed on the device, install image download version V17.0 Upd.1 or higher before you load a device with the configured device version 17.0.0.1. When loading this device, activate the setting "Keep aspect ratio" in the "Load preview" dialog so that the new image version is transferred to the Panel. Alternatively, use ProSave.
- $\bullet$  If you load a device with the configured device version 17.0.0.0, it is not absolutely necessary to update the image on the panel. If you load a device with the configured device version 17.0.0.0 onto a Panel with a higher image version, warnings are issued regarding the different versions. You can ignore them.

*4.1 Important notes*

# **Character sets after Windows 10 update**

Since Windows 10 Update Version 1809, Windows allows the installation of character sets either with administrator rights for each user (command "Install for all users" in the shortcut menu) or for specific users. In order to use WinCC character sets without restrictions and load them onto an HMI device, the character sets must always be installed with administrator rights.

Note that the "Install" button in the view of a character set only initiates a user-specific installation.

# **"Allow operator control" property for operable screen objects**

If you disable the option of operation in runtime for objects of the "Elements" group using the "Allow operator control" property, the object is grayed out in the engineering system and in runtime. For objects of the "Controls" group, the "Allow operator control" property affects operable areas, e.g. toolbar buttons.

The objects are displayed in engineering system as well as in runtime.

# **Number of connections used in the connection overview**

An S7-1200 PLC can be connected to up to 6 HMI Unified devices via integrated connections.

Under certain circumstances, the number of connections used is not correctly displayed in the connection information of the device view for HMI communication. The connections can still be used without restrictions.

#### **Key length of certificates for audit**

Audit does not support certificates with a key length greater than 2048.

#### **Supported trend modes**

The trend control does not support the "Bar" trend mode. If you select the "Bar" trend mode in engineering, the "Values" trend mode is used in runtime.

#### **Runtime language**

When using central user management, runtime is displayed in the language you have selected in the "User login" during login.

If this language is not available for the current project or if the language setting was not set in the central user management, the language that was given the lowest number in the runtime settings during engineering is displayed.

If you do not select a language in the "User login" dialog, runtime is displayed in the language that is set for the browser.

# **Login not possible**

If it is not possible to log on to Runtime or to Simulation and you receive a "Wrong name or password" message, check to see if a role is assigned to the "Anonymous" user. If necessary, remove the role assignment and reload the project. When loading, make sure that the user administration data is reset to the start values.

# **PDF creation for reports via MS Excel**

For PDF creation of reports using MS Excel, proceed as follows:

- 1. Installing V17 Update 4 on your HMI device.
- 2. Start WinCC Unified Configuration on your device.
- 3. In the "Reporting" step, select MS Excel as the application for PDF creation. Note: If this setting was made earlier, select Excel again. Applying the existing configuration is not sufficient.
- 4. Set the user name and password of the Windows user that will be used for PDF creation. Select a new user name or the user name of an existing user.
- 5. Apply the configuration.

# **Reports on Unified Comfort Panels**

A memory card must be inserted to use reports on a Unified Comfort Panel.

# **Renaming worksheets and segments in report templates**

When you add a segment to a report template in the Excel Add-In, a table is created in Excel. The Add-In addresses the table by the name of the worksheet and segment.

Do not rename worksheets after adding segments.

Do not change the table name of a segment using "Table Name" property of Excel. Edit the segment in the Add-In and rename it there.

# **"Partly running" status**

If it is not possible to start the simulation or the Unified Runtime, open the Runtime Manager. If the status of the project is displayed as "partly running", check whether

- The user currently logged on in Runtime has sufficient rights. If the user is entered into the following Windows user groups: PLCSimUsers RTIL Tracing Users Siemens TIA Engineer SIMATIC HMI SIMATIC HMI VIEWER
- The computer name is not longer than 15 characters.
- "OPC UA" is activated in the Runtime settings and a certificate is available.
- "Runtime Collaboration" is enabled in the Runtime settings of a Unified Panel and a certificate is available.

*4.1 Important notes*

# **No special characters in the TIA Portal installation path**

There can be no special characters in the TIA Portal installation path. Special characters in the installation path cause the TIA Portal to crash when you add a screen for an HMI device.

# **SVG graphics in faceplates with "Fit to object size" setting**

SVG graphics for which the "Scale to object size" property in engineering in faceplates is set to "Fit to object size" are not displayed correctly in runtime in Chrome.

Convert such a graphic into a bitmap and use it in engineering. Or choose another browser as web client for runtime, e.g. Firefox.

# **Info text in the alarm log**

Info text is displayed in the current alarms and in the alarm buffer. However, it is not logged and displayed in the alarm log of a Panel.

This update contains the following improvements and changes:

# <span id="page-34-0"></span>**Stability and performance**

The stability and performance have been improved, among other things, on the feedback received.

# **System diagnostics**

The "System initialized..." system event now also shows the IP address of the PLC from whose buffer this event was read.

# **Alarms**

When exporting alarms, alarms with a multiline alarm text are also exported correctly. The multiline alarm text is exported as single-line text.

# **Scripting**

The ".toLocaleTimeString" JavaScript method now takes daylight saving time into account.

# **Simulation**

Simulation of projects containing faceplates with tags has been stabilized.

#### **Reporting**

- When report templates contain Excel charts that display or process data source element cells, the reports are now generated correctly.
- When generating reports with LibreOffice, the output of single-value segments that contain string variables has been improved.
- In a report template, if you assign a custom format to a cell of a segment that contains special characters, the cell is displayed correctly in the generated report.

#### **VoT: Number formats**

The display of number formats has been improved.

# <span id="page-35-0"></span>**4.3 Improvements in Update 4**

No new device versions are made available in the Engineering System with this update. This update contains the following improvements and changes:

# **Stability and performance**

The stability and performance have been improved based, among other things, on the feedback received.

# **Alphabetical sorting for graphic types**

The graphic types are sorted in alphabetical order in WinCC Unified in the project library and in the selection dialog for graphic types under "Properties > General > Graphic" in the "Static value" column.

# **"Screens" editor**

If the "Same Width and Height" function is applied to the "Line" object, all relevant properties are transferred correctly.

# **Link to the referenced object**

The resource list can be opened for editing via a link at the dynamization point.

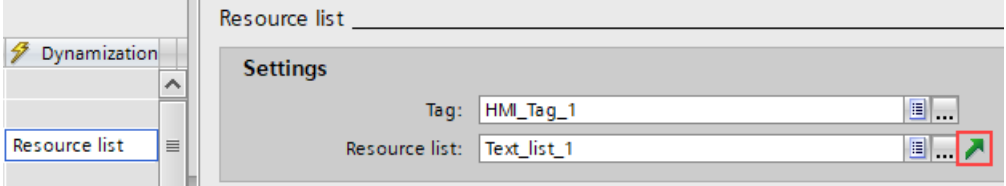

# **Overlapping ranges in the dynamization of tags**

Dynamization of an object property with tags of "Range" type can overlap the values in the individual ranges.

Cells where range overlaps occur are highlighted in color. The overlaps are reported as a warning when compiling the project. Downloading to the device is possible. The first highlighted value is always used in runtime.

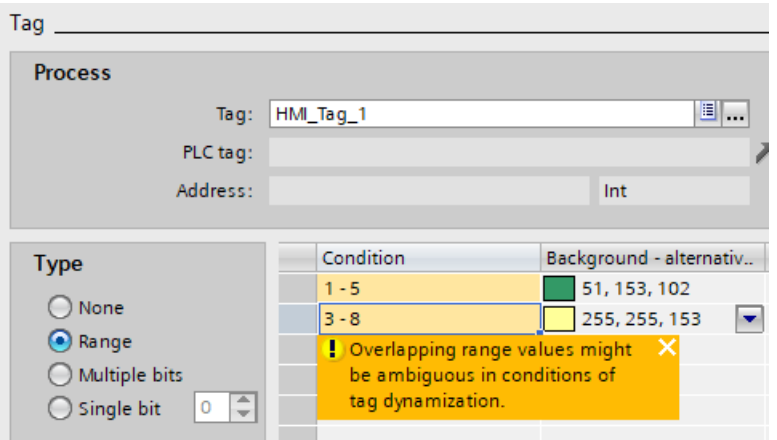

# **"Find and replace" palette in the "Tasks" task card**

The "Tasks" task card contains the "Find and replace" palette for searching within an open editor. The palette includes all options for an efficient search. The individual search hits or all found texts can be replaced.

# **Default sorting of alarm view**

The order of column sorting has been improved.

- If the "Priority" column is defined in the alarm view, sorting is based on alarm priority. As a result, in a single-line alarm view, only the top-priority alarm appears in the alarm window. A lower-priority alarm will not be displayed, even if it is more recent. The alarms are displayed in chronological order.
- If one of the following columns in the alarm view is configured, sorting on a Unified Comfort Panel is according to the specified order.
	- 1. Priority
	- 2. Modification time
	- 3. Raise time
	- 4. Alarm state

On a Unified Comfort Panel, sorting "descending" can also be performed in addition to "ascending" with this update.

#### **Faceplates**

To use graphics from the project library in faceplates, copy the graphic and paste it into the "Master copies" folder.

In a faceplate type, the entries in the Tags interface and the Properties interface can be selected individually or copied as an entire interface and pasted in the same place or in another faceplate type. To copy and paste, use the shortcut menu or the  $\langle \text{Ctrl} \rangle + \langle \text{C} \rangle$  and  $\langle \text{Ctrl} \rangle + \langle \text{V} \rangle$  key combinations.

To improve performance during the engineering process when using a large number of faceplates, activate the "Simplified display of faceplates on Unified devices" option under "Settings > Visualization > Unified Faceplate". The faceplates are displayed in a simplified way

when this option is activated in the engineering system. This change has no effect on the display in runtime. In runtime, faceplates are displayed in unrestricted quality.

# **Scripting**

After a project is upgraded, the "Screen name" parameter appears in system functions.

Global search in scripts: To find strings that are used in scripts, use the global search in the project. You access global search under "Edit  $>$  Search project" or by using the shortcut  $\langle$ Ctrl $>$  + <F>. The search will also find system functions used in the project.

Even if an HMI device has been configured in a folder, the configured screens can be accessed via system functions, for example, when using the "ChangeScreen" system function.

# **Display of screen objects in the simulation**

When using styles, frames are displayed identically in the simulation and on a Unified Panel.

# **Parallel communication with multiple PLCs via PROFINET interfaces**

Parallel communication with several PLCs via the PROFINET interfaces X1 and X2 is possible.

# **View of Things**

If a PLC is copied with a VoT application, the PLC can also be loaded after deleting the VoT application.

If the name of a member of a PLC user data type is changed and the interface in the PLC data type is updated, the referenced HMI tags are also updated.

# <span id="page-38-0"></span>**Contents**

This update does not contain any improvements or changes relevant to WinCC Unified.

# <span id="page-39-0"></span>**4.5 Improvements in Update 2**

No new device versions are made available in the Engineering System with this update. This update contains the following improvements and changes:

# **Stability and performance**

The stability and performance have been improved based, among other things, on the feedback received.

# **Unified Collaboration**

The "Parameter set control" and "Reports" screen objects can be used in screens that are displayed via Unified Collaboration in another runtime.

# <span id="page-40-0"></span>**4.6 Improvements in Update 1**

This update contains the following improvements and changes:

# **Stability and performance**

The stability and performance have been improved, among others, on account of the feedback received.

# **WinCC Unified Runtime for SIMATIC Panel PC**

The following SIMATIC Panel PCs support WinCC Unified Runtime:

- IPC227G
- IPC277D
- IPC277E
- IPC277G
- IPC477E
- IPC 677E
- ITP 1000

After creating the device, you can insert a "SIMATIC WinCC Unified PC" into the device in the "Devices & Networks" device view. The default size for screens is automatically adapted to the device.

# **6nJfied Collaboration**

Unified Collaboration supports alarms.

# **Note**

For alarms of a remote HMI device to be displayed in the alarm control, the HMI device must participate in Unified Collaboration.

When using alarm controls in connection with Unified Collaboration, note the following:

- For an alarm view, the "System" property can be used to configure which HMI devices are taken into consideration in the alarm control.
- At least one HMI device must be selected. Display of local alarms is the default.

# **Visibility of layers in runtime**

Unified Runtime supports switching the visibility of layers using JScript functions.

- 1. In the engineering system, place the objects of a screen in the "Layout" task card on different layers.
- 2. Program a JScript function to change the visibility of, for example, "Layer\_1" in the current screen.

Screen.Layers ("Layer\_0").Visible = false;

3. Configure this function, e.g. on an event of a button.

If the event occurs in runtime, all objects placed on this layer become invisible.

To make a layer visible in the current screen, use: Screen.Layers("Layer\_0").Visible = true;

# **Improvements in the screen editor**

- The display of the objects in the "Toolbox" task card can be switched between an symbol view and a list view. In the symbol view you can switch the labeling of the objects on or off in the shortcut menu.
- To improve the visibility of the "Touch area" object in the engineering system, it is shown as a dotted area. This change has no effect on the display in runtime.
- If you have selected several objects, they are highlighted with a frame, the color of which depends on the background color of the screen.
- If you change the size of an object with the mouse while pressing the <SHIFT> key, the size can only be changed according to the aspect ratio.
- If you move a selected object with <SHIFT> and arrow key, the increment is based on the settings configured for the grid under "Options  $>$  Settings  $>$  Visualization  $>$  Screens  $>$  Grid".
- If you have selected several objects and change a property, this change is applied to all selected objects that have this property.
- If you have selected several objects and dynamize a property, for example via a script, this dynamization is applied to all selected objects.
- In the "Screens" editor, the background color of the work area that lies outside the visible screen has been changed in order to better delimit the area of the visible screen.

# **Multiple line text for screen objects**

The line break is entered using the <SHIFT + ENTER> key combination.

For the following screen objects, the specification for the "General > Text" property can be entered as multiple line text in the Inspector window under "Properties > Properties":

- Text box
- **Button**
- Switch

For the following objects, the specification can be made under "General > Title > Text". A multiple line text can never contain more than two lines.

- Bar
- Slider

For the following objects, the specification can be made under "General > Selection items > [x] Selection item > Text". A multiple line text can contain more than two lines if the "Format > Item height" property is adjusted accordingly.

- Check box
- Radio button
- List box

Multiple line texts with a maximum of two lines can be used in the text lists for symbolic IO fields.

You can also enter multiline text in the Inspector window under "Properties > Texts" and for text box and button by entering text directly. The line break is entered using the <SHIFT + ENTER> key combination.

# **Dynamization of a property**

Groups containing a dynamized property are shown in dark blue font.

Dynamized properties are shown in dark blue font and in bold in the Inspector window.

![](_page_43_Picture_61.jpeg)

# **Improved usability for configuring object properties**

When screen objects are configured, advanced options are available for transferring the values of properties of an object collection. Examples of object collections are:

- The points of a polygon
- The points of a polyline
- The entries of a check box
- The entries of a radio button
- The columns of an alarm control
- The trend areas of a trend control
- The icons of a toolbar of a screen object

To automatically fill in the values of properties for objects, follow these steps:

- 1. Select the collection according to the object:
	- For polygons and polylines, click "Properties > Properties > Size and position > Points".
	- For the elements, e.g. check box, click "Properties > Properties> General > Selection entries".
	- With the controls, e.g. alarm control, click "Properties > Properties > Miscellaneous > Alarm control > Columns".
	- For the controls with a toolbar, click "Properties > Miscellaneous> Status bar > Elements".
- 2. Select one or more contiguous cells in the collection in the right part of the Inspector window.
- 3. Drag the blue border around this cell up or down. The values are transferred to the destination cells.

![](_page_44_Figure_10.jpeg)

# **Tips for effective procedure**

¥

With autofill, you can also create new points for polygons and polylines. If you select a cell in the "X coordinate" or "Y coordinate" columns and drag the blue border up or down, the value is transferred into the destination cells. If you select multiple cells and there is a logical relationship between the values, the values of the destination cells are adapted according to the logical relationship.

# **Improved usability when dynamizing properties with tags**

When configuring the dynamization of tags, autofill can also be applied to the Condition column. If you select a cell and drag the blue border up or down, the value is transferred into the destination cells. If you select multiple cells and there is a logical relationship between the values, the values of the destination cells are adapted according to the logical relationship.

![](_page_44_Picture_147.jpeg)

# **Direct text entry in the text box and button**

You can change the label of the text box and button objects directly via the keyboard when the object is selected and in input mode (double-click). Special consideration should be given to the following:

- Diacritics, such as ä ê ñ, can only be entered if the keyboard layout provides a key for this character. Key sequences such as  $\langle$  a> for à, are not recognized.
- It is not possible to enter Unicode characters using Alt codes.
- Asian language characters cannot be entered using an Input Method Editor (IME).

If you need such characters in the label, you have the following options:

- Use a keyboard layout on which this character is present as a key.
- Copy the character or full label from any source. Paste the text into the selected object.
- Edit the label in the Inspector window under "Properties > Properties > General > Text".

Direct text entry also supports multiline text. The line break is entered using the <SHIFT + ENTER> key combination.

#### **Rewiring tags in screens**

You can change the references of tags in the properties of screen objects using the "Change object references" dialog. This function lets you to replace a large number of tags in various screen objects. You open the "Change object references" dialog using the command in the shortcut menu for single or multiple screen objects or a screen.

- 1. Select an object in the screen that contains a tag that you want to change.
- 2. Select the "Change object references" command in the shortcut menu or in the "Edit" menu. The "Change object references" dialog opens. You can see the selected screen objects and the tags used in the "Object" column.
- 3. Enter the name or part of the name you want to find in the "Find in reference" text box.
- 4. Start the search with the "Find next" button. If a reference is found, it is highlighted in the "Reference" column.
- 5. Enter the name or part of the name you want to replace for the found name in the "Replace with" text box.
- 6. Click the "Replace" button to replace the currently selected tag. The "Replace all" button replaces all references found.

# **PLC user data types with "Struct" PLC data type**

HMI tags support the use of the "Struct" PLC data type in PLC user data types or in arrays of PLC user data types. This means that PLC system data types, such as IEC\_\*, ErrorStruct, CREF, NREF, are also supported.

The "Struct" PLC data type cannot be used in Unified faceplates.

# **6nJfied faceplates**

The following improvements have been made:

- Unified faceplates support the interface property "Authorization". Assign function rights to the interface property . With these function rights you restrict the operator control of screen objects of a faceplate instance. If you specify the value "None" for the interface property on a faceplate instance, operator control is not restricted. If an authorization has been configured in a faceplate type and no authorization is assigned to the associated faceplate instance, the relevant screen object is blocked for operator control.
- OpenFaceplateInPopup: Only faceplate versions used in the HMI device are available in runtime.
	- Use the faceplate version in the HMI device in a container or in a script as a reference. The reference is not resolved if you dynamically generate the name of the faceplate version to be opened as a popup with a script.
	- If there is no faceplate version with the name, an empty container is opened.
- Delta download is possible in the case of changes to faceplate type tags of STRUCT data type when the associated PLC user data type has uncompiled changes.

# **Improved usability when programming scripts**

In the script editor, the options for selecting faceplates, graphics, text lists, alarms and logs have been improved. You open the dialog for selecting objects with the <CTRL + J> key combination.

# **Swapping a graphic in runtime**

You can swap the graphic shown in a graphic view with another project graphic using the following script.

```
export function Button 3 OnTapped(item, x, y, modifiers, trigger) {
Screem.Items("Grafik view_1").Graphic = 
HMIRuntime.Resources.Graphics("GraphicCollection.Engine5").Name
```
}

#### Where

- $\bullet$  Button 3: The object on which the script is configured.
- OnTapped: The event on which the script is configured.
- "Grafik view 1": The name of the graphic view in which the screen is swapped.
- Engine5: The name of the graphic to be displayed.

# **System function "GetSpecialFolder"**

Returns the path of a folder. The system function is executed independently of the operating system (Windows or Linux).

#### Example:

HMIRuntime.fileSystem.GetSpecialFolder(HMIRuntime.FileSystem.enums.F olderId.Tempdir));

# The system function "GetSpecialFolder" has the following parameters:

![](_page_47_Picture_171.jpeg)

The following paths are typical:

![](_page_47_Picture_172.jpeg)

# **New method "GetClientInfo" on the UI object**

With this method you can query the dimensions of the screen with which you access a running WinCC Runtime Unified. Based on this information, you can display a start screen suitable for the client.

### **Member**

Method of the "UI" object

# **Syntax**

HMIRuntime.UI.GetClientInfo(HmiClientInfoType);

# **Parameters**

![](_page_47_Picture_173.jpeg)

Example of use

```
let displayWidth = UI.GetClientInfo(UI.Enums.HmiClientInfoType.PrimaryDisplayWidth);
let displayHeight = UI.GetClientInfo(UI.Enums.HmiClientInfoType.PrimaryDisplayHeight);
if (displayHeight > displayWidth)
{
  UI.RootWindow.Screen = "StartScreenPortrait"; 
}
else
{
  UI.RootWindow.Screen = "StartScreenLandscape"; 
}
```
#### **Tag values in report names**

#### **Introduction**

In the "Reports" control you configure, among other things, the report name of the reports generated by a report job. The name consists of a combination of the following placeholders:

- Placeholders with user-defined fixed texts
- Placeholders that are dynamically evaluated during the generation. The following dynamic placeholder types are available:
	- Counter operations
	- Date
	- V17 Update 1 or higher: Process value of an online tag

As of V17 Update 1, new operator controls support you in configuring the report name.

#### **Requirements**

- Installed software: WinCC Unified Engineering V17 Update 1 and WinCC Unified Runtime V17 Update 1
- The "Reports" control contains a screen of the runtime project that is running.
- To use the new operator controls to configure the placeholders in the control, reload the project in runtime after installing the update (load changes).

#### **Procedure**

To integrate a tag value in the report name, follow these steps:

- 1. In the "Reports" control, select "Report jobs" tab.
- 2. Select a report job in the work area. You can see the settings for the report job in the detail area.

3. Next to "Report name", click "Configure". You see the following operator controls:

![](_page_49_Figure_3.jpeg)

- ② To add the new placeholder
- $\Im$  Table for the exact configuration of the added placeholders or for removing a placeholder

#### **Note**

For the default report name "Report\_<Counter>", "Report name" has the value Report {NNN}. The table shows two placeholders:

- Report: Fixed text
- NNN: Dynamic placeholder for a counter

#### **Note**

# **Change order**

To change the order of the placeholders, delete the existing placeholders and add them again in the desired order.

- 4. Select the "Tag" value under "Select placeholder type". An empty tag placeholder is added at the end of the table.
- 5. Select online tag:
	- Click the "..." button on the placeholder
	- In the "Tag selection" dialog, click "Fetch". You can see all the tags of the runtime project that is running:

![](_page_50_Picture_143.jpeg)

#### **Note**

#### **Scrolling and filtering**

Use the page navigation buttons to scroll forward or backward.

To filter the displayed tags, enter a filter string in "Filter" and click "Fetch".

You use the wildcard "\*" to filter by partial strings.

For example:

- \*T\* returns all tags with a "T" in their name.
- \*T returns all tags that end in "T".
- T\* returns all tags that start with "T".

When filtering for structures, the separators must be part of the filter string.

- Click the desired tag.
- Confirm with "OK".

Alternatively, enter the full tag name manually in "Value". For example: Brewery PC1 RT1::MyTag1

In the "Report name" field, the tag placeholder is added to the end of the report name.

#### **Result**

- When generating the report in runtime, the process value of the tag is read out and integrated into the report name.
- If the process value contains a character that is not permitted in file names, it is replaced by an underscore.
- If there is an error resolving the name, for example, because the tag is not found in runtime, the tag placeholder in the name is replaced by the error name. The process is logged in the generation status of the report.

### **Alternative procedure**

Enter the desired combination of fixed texts and dynamic placeholders manually in "Report name".

To integrate a process value, use the following placeholder:  $\{Q \leq Full\_TagName>\}$ 

Example: Report {yyyymmdd} {HHMMss} {@Brewery PC1 RT1::MyTag1}

#### **Restrictions**

- A report name can contain only one counter.
- Make sure that the generated report name does not violate the policy of the operating system regarding the maximum length of file names.

# **Operator control of text and graphic lists on a touch screen**

If a text list or a graphic list is configured on a symbolic IO field, you can scroll through the entries in the list with touch gestures on a touch screen in runtime.

# <span id="page-52-0"></span>**4.7 6nJfied Runtime**

# **4.7.1 Important notes**

This page contains important information about product properties.

# **Simulation of external tags in tag simulator**

External tags can only be simulated with the WinCC Unified Tag Simulator if the project running in runtime is connected to the corresponding controller.

# **WARNING**

# **&ffect on connected controllers**

Note that the simulated process values are written to the automation system. This can cause a reaction of the connected process I/O.

# **Loading the logon page**

If you experience display problems in the Web client after you install the update, completely delete the browser data (history, form entries, etc.).

# **Spaces in the user name**

Spaces in the user name result in an error when logging on to Runtime.

Remove the spaces from the user name.

# **Alarm view**

An alarm cannot be displayed as multiple line text in the alarm view.

# **Table view**

At this time, no archive values can be deleted with the "Delete archive value" button.

# **Using a Web server certificate created with the Certificate Manager**

If you use a Web server certificate created with Certificate Manager on the Runtime server, reinstall the certificate after you install the update.

# **Using the Excel add-in after changing the computer name**

If you change the computer name of a computer after the Excel add-in has been installed, you must run WinCC Unified Configuration and integrate the manifest again as web add-in in Excel. <span id="page-53-0"></span> $4.7$  *Unified Runtime* 

# **OPC UA connection after operating system update or upgrade**

Updating or upgrading the operating system of the Unified PC, e.g. from Windows Server 2016 to Windows Server 2019, may change the firewall settings. As a result, the OPC UA ports may be blocked.

If this happens, start the Siemens "Security Controller" tool and run "Restore settings".

# **4.7.2 Improvements in Update 5**

This update contains the following improvements and changes:

# **Stability and performance**

The stability and performance have been improved based, among other things, on the feedback received.

#### **Screens and screen objects**

Symbolic I/O field

• The behavior of the symbolic IO field when changing the associated tags has been improved.

System diagnostics control

• The buttons of the toolbar remain operable even if the style is changed in Runtime via a Javascript function.

Graphics

The display of graphics has been improved.

#### Trend control

• In Runtime, when certain time filters were applied in the Trend control, the display disappeared and did not return until the next data record was loaded. The display now persists when any time filter is used.

System diagnostics control

• The stability of the system diagnostics control has been improved.

IO field, symbolic IO field

In Runtime, the logon dialog is displayed correctly after enabling "Automatic login" in Runtime Manager.

Parameter set control

• It was possible via scripts to visually activate disabled buttons in Runtime even if no parameter set had been selected. Buttons can now be activated only when a parameter set is selected.

#### **Log off in Firefox**

Logoff works correctly in Firefox. The user is logged off from all tabs/sessions.

# <span id="page-54-0"></span>**Operating system with date and/or time in the past**

If a date and/or time from the past was set in the operating system settings, this caused problems in Runtime, except for the change from daylight saving time to standard time.

Runtime now runs stable even if the date and/or time set in the operating system is in the past.

# **4.7.3 Improvements in Update 4**

This update contains the following improvements and changes:

# **Stability and performance**

The stability and performance have been improved based, among other things, on the feedback received.

# **Text in the license box of the Asia dongle**

The text of the alarm that indicates a missing dongle for an Asian language has been improved.

# **Screen keyboard**

The behavior of the screen keyboard has been improved.

# **Shadowy objects**

The shadowy objects that occur in conjunction with the "Show connection quality" property have been corrected.

# **Zooming in/out of screens**

Zooming a screen with a touch gesture does not affect an open popup window.

#### **Screens and screen objects**

Bar

• The appearance of the bar has been improved in connection with the change of styles used in the "Runtime settings".

Screen window:

- The "Visibility" property of the graphic display is evaluated correctly even if the graphic display is used in a screen window.
- The display of the corners of a rectangle has been improved.

#### $4.7$  *Unified Runtime*

Browser

- The display of the Browser screen object has been improved so that even a deactivated function bar is displayed correctly.
- The "Browser" screen object shows the correct PDF page in runtime.

I/O field:

- The evaluation of the configured output formats has been improved for the I/O field.
- For the I/O field, the configured values for the "Spacing" property are displayed correctly in runtime, even if the object was originally created with WinCC V16.
- The "Date and time" output format is displayed correctly.

Trend control

- The trend control displays the legend correctly even after changing the data source of a trend in runtime.
- The data source of a trend control can be changed even after a comment on an alarm has been added to an alarm view.
- If the visibility of a trend area is dynamized with a tag, the trend is displayed correctly in the trend control after switching from "False" to "True".

Alarm view:

- In the alarm view, the texts in the dialogs, such as the ones for filtering or sorting, are always displayed in the current runtime language.
- Scrolling in the alarm list has been improved.

Parameter set control

• The text in the information bar can be linked to a tag via the "Text" property and can be processed in a JScript, for example.

Slider:

• The slider displays the process value indicator - mode correctly.

Symbolic I/O field

- The display of the symbolic I/O has been improved regarding the use of transparent backgrounds.
- The display of graphics in the symbolic I/O field has been improved.
- The "Delete archive value" button can be operated in runtime.

Text box

- If the "No." characters are configured in a text box, these characters are output correctly in runtime.
- When using the dark style, the text box is grayed out when the operator authorization is disabled.
- The display of centered text has been improved.

# **Faceplates**

Text lists in faceplates are displayed correctly.

Graphics in I/O symbolic fields are displayed correctly.

A faceplate that is open as a popup is displayed in the specified position, even if the size of the faceplate container has been automatically adjusted to the screen size in the meantime.

If a faceplate has been opened in a popup and scripts are being executed, all scripts are stopped when you close the popup.

The display of transparent areas in a pop-up window has been improved.

When using the "WriteWithOperatorMessage" method in a faceplate, the tag name is displayed correctly in the alarm view.

# **Alarms and alarm view**

In system alarms, the display of referenced parameters has been improved.

# **Scripting**

If the "Border - Color" property for an I/O field is changed via JScript, transparency is also displayed correctly.

If a pop-up window is opened dynamically in runtime and the "parentScreenPath" parameter is set, switching the display language is also possible at this time.

The Javascript instruction constructor.name is supported when the debugger for screen objects is disabled. This allows you to query the type of a screen object, for example:

let hmiType = Screen.Items('Circle\_1').constructor.name // Result: HmiCircle

Even if an HMI device has been configured in a folder, the configured screens can be accessed via system functions, for example, when using the "ChangeScreen" system function.

Calling the GetPropertyValue system function returns the correct values for buttons in the toolbar of a configured parameter set control.

Debugging scripts is again possible without restriction.

# **"OpenFaceplateInPopup" function for Unified Comfort Panels**

If a popup is called on a Unified Comfort Panel within a faceplate, it is displayed independently of the faceplate.

#### **Reports**

When generating reports in runtime mode "Simulation", tags with Date and Time data type are output correctly in the report.

Error in the generation of PDF reports with newer MS Excel versions has been fixed.

The elements of structure tags are now output in reports sorted by the index number of the elements.

#### <span id="page-57-0"></span> $4.7$  *Unified Runtime*

Data source items for PLC tags that have the "Cyclic in operation" acquisition mode now read the tag value directly from the PLC.

The installation of the Excel add-in on computers whose Excel uses the CH-ZN type language pack is now successful.

#### **Certificate Manager**

Removing devices from the Certificate Manager works correctly even if devices were logged on with only the IP address.

You can now renew the entire certificate configuration in the Certificate Manager. The certificate configuration also includes the application certificates of the devices.

To do this, select "Recreate all" in the shortcut menu on the root certificate.

#### **VoT: Display of website**

The display of the website could no longer be displayed under certain circumstances with V17 Update 2. The cause of this error has been fixed.

The indirect addressing of the tags works correctly.

Access protection to the custom web page has been improved.

#### **Custom web controls**

Custom web controls that were no longer displayed with V17 Update 2 can be used again.

If a start value and a tag are assigned to an I/O field, the custom web control applies the value of the assigned tags after updating the screen.

# **4.7.4 Improvements in Update 3**

#### **Contents**

This update does not contain any improvements or changes relevant to WinCC Unified Runtime.

### **4.7.5 Improvements in Update 2**

This update contains the following improvements and changes:

### **Stability and performance**

The stability and performance have been improved, among others, on account of the feedback received.

This update contains the following improvements and changes:

# <span id="page-58-0"></span>**Stability and performance**

The stability and performance have been improved, among others, on account of the feedback received.

# **Changing the computer name or the IP address**

If the computer name or the IP address of a WinCC Unified HMI device changes, e.g. when adding the computer to a domain, follow these steps:

1. After changing the computer name or IP address on the HMI device, run WinCC Unified Configuration.

WinCC Unified Configuration automatically adjusts the computer name or IP address.

- 2. On the computer that serves as the certification authority, use WinCC Unified Certificate Manager to renew the certificate configuration of the HMI device.
- 3. If the HMI device participates in Unified Collaboration, adapt the configuration of the other devices in engineering system and download the changes to the devices.
- 4. If you use central user management and change the computer name of a Unified PC, you have to enter the new computer name on the UMC-S ring server manually in the whitelist. You can find additional information in the SIOS Portal, in the application example with the ID 109780337.

The projects loaded onto the HMI device using a user configuration loaded by TIA Portal are subsequently executable without reloading.

#### **Note**

Adapt the configuration of the HMI device in engineering system before reloading the HMI device.

#### **Adapting the runtime configuration**

#### **Note**

If the computer name is used to access the website for the web clients, no adaptation of the runtime configuration in WinCC Unified Configuration is necessary after changing the IP address, and vice versa.

### $4.7$  *Unified Runtime*

- 1. Start WinCC Unified Configuration.
- 2. To only include changes to the computer name or the IP address in the configuration, follow these steps:
	- In the "Website settings" step, select the option "Only adapt to new computer name or IP address".
	- Click "Next".
	- In the "Apply Settings" step, click "Accept".
- 3. To change other settings, follow these steps:
	- $-$  In the "Website settings" step, select the "Perform additional configuration" option.
	- Click "Next" and make the required settings in the following steps.
	- In the "Apply settings" step, click "Accept".

# **Adapting device certificates**

- 1. Start WinCC Unified Certificate Manager on the computer that serves as the certification authority.
- 2. Delete the HMI device whose host name or IP address has been changed from the Certificate Manager.
- 3. Add the HMI device again and enter the new computer name or the new IP address.
- 4. Generate the required certificates for the device.
- 5. Distribute and install the certificates.

#### **Note**

If the computer name or IP address of the certification authority has changed, you have to recreate, distribute and install the root certificate and the certificates of all Unified devices.

# **Automatic login for local Web clients**

A local Web client is a Web client located on the same HMI device as WinCC Unified Runtime. Automatic login can be enabled for the local Web client of a Unified PC.

Follow the steps below:

- 1. On the Unified PC, open the SIMATIC Runtime Manager as administrator.
- 2. Click the button  $\bigcirc$  in the toolbar.
- 3. Select the "General" tab.
- 4. Under "Automatic login", enable the "Activate automatic login" option.
- 5. Enter the user name and password of the UMC user that is to use automatic login if no UMC user is logged in in runtime via UMC Desktop Single Sign-on yet when the local Web client is started or on login to runtime.
- 6. Confirm your entries with "OK".
- 7. Restart runtime.

<span id="page-60-0"></span>Result:

• On the start of a local Web client or on connection to runtime, the Web client automatically authenticates itself with the following user data:

![](_page_60_Picture_116.jpeg)

All local Web clients use the same logged-in user.

- Operators see the start screen of the project running in runtime.
- If the logged-in user does not have the authorization to operate a screen element, a login dialog opens.

To operate the screen element, the operator must log in with a user with corresponding function rights. The open process screens remain open.

After logout of the user used for automatic login, e.g. via the "LogOff" system function, or after switchover to another user, automatic login is only possible again after runtime is restarted.

Logout takes effect in all applications that use DSSO. The local Web client switches to the hard-coded default user without function rights. The open process screens remain open.

# **4.7.7 Improvements in the option update**

This update contains the following improvements and changes:

# **Stability and performance**

The stability and performance have been improved, among others, on account of the feedback received.

<span id="page-61-0"></span>*4.8 6OJed Panels*

# **4.8 6nJfied Panels**

# **4.8.1** Improvements in V17 Upd. 4 (Unified Comfort Panels)

This update contains the HMI device image version 17.0.0.4. To make use of the corresponding engineering and runtime improvements, we recommend using WinCC Unified V17 Update 4 for configuring the HMI devices.

# **Event logger**

In the Control Panel, the new function "Event Logger" is available under "System Properties". This function allows for logging complete Runtime operating scenarios on a storage medium.

Technical Support can use the logged data, for example, to analyze the cause of errors. You can find more information in the Control Panel help and in the operating instructions.

# **Network drive**

In the Control Panel, the new function "Network drive" is available under "Network and Internet". You can use this function to exchange data between the HMI device and an enabled network drive on a server PC.

#### **Note**

#### **Number of network drives**

The maximum number of network drives with HMI device image version 17.0.0.4 is 1.

You can find more information in the Control Panel help and in the operating instructions.

# **Trace forwarder**

The "Enable Trace logger" option can now be enabled independently of the "Enable Trace forwarder" option.

# **"OpenFaceplateInPopup" function for Unified Comfort Panels**

If a faceplate popup is called up on a Unified Comfort Panel within a faceplate, it is displayed independently of the faceplate.

# "LogOff" system function

An operating element with the "LogOff" system function may be access-protected via the "Authorization" property.

# <span id="page-62-0"></span>**Scripting**

# **Changing the size of a popup.**

The size of a popup can be changed via a script.

# **Data source of trend view and f(x) trend view.**

You can change the "Data source" property of a trend view or f(x) trend view via scripts in Runtime.

# **Stability of the VCS module**

The stability of the VCS (Visual Core Service) module, which triggers the "Manager (VisualCoreService) not connected" and "RAM low" messages in certain cases in connection with an "Alarm Subscription" has been improved.

# **4.8.2** Important Information (Unified Comfort Panels)

Information that could not be included in the documentation and important information about product characteristics.

# **Configuring connections**

For the Unified Comfort Panel in the engineering system, only configure control connections that are also available and used in plant operation.

# **Runtime and web client**

#### **Functional differences**

Due to different technologies, temporary functional differences may occur between the operation of a Unified Comfort Panel runtime and a web client.

For example, not all buttons can be operated when operating the trend control directly on the Panel runtime. The web client has the same behavior as the Unified PC runtime. For this reason, the "Print" button, for example, can also be operated in the trend control.

#### **Option to change user**

If you use runtime locally on the Unified Comfort Panel, you will be shown an option to switch the user if you do not have sufficient function rights. This option does not apply to access via a web client. The following applies here depending on the HMI device image version used:

- $\bullet$  HMI device image versions V17.0.0.0 and V17.0.0.1: A note about insufficient authorizations is displayed in the web client.
- HMI device image version 17.0.0.2 or higher: Operating objects without access authorization are shown grayed out.

To receive access to these operating objects, the user needs to log off and log on again as another user with the necessary access authorization.

*4.8 6OJed Panels*

# **Generic logon error due to browser language settings**

If a language that is not supported by Unified Runtime is set as the browser language, the "Generic error" occurs during logon.

Proceed as follows:

- 1. Open the browser language settings.
- 2. Select one of the languages supported by Unified Runtime.
- 3. Log on in runtime.

# **Browser download directory**

On a Unified Comfort Panel, the browser download directory is: "/home/industrial/download"

# **Using the central user management**

The following sections contain important information on parameters of the "TIA User Management Component (UMC)".

#### **Auto logoff time**

The UMC parameter "Account Policy > Auto logoff time (minutes)" is not supported by Unified Comfort Panels. A user logged on to the Unified Comfort Panel must log off manually.

#### **Must change Password**

The UMC parameter "Status > Must change Password" is not supported by Unified Comfort Panels. Make sure that this option is disabled for all users of a Unified Comfort Panel.

#### **Password duration (days)**

An expired password cannot be changed on a Unified Comfort Panel. To log on a user whose password has expired, change the password directly in the "TIA User Management Component".

# **6nJfied Collaboration**

Note the following information when accessing a Unified PC from a Unified Comfort Panel via Unified Collaboration.

- Alarms on the Unified PC might be displayed on the Unified Comfort Panel with a delay.
- In the configuration of the Unified Comfort Panel, the Unified PC must be selected in the list "Connect actively to" under "Runtime settings > Remote Access > Collaboration". In the configuration of the Unified PC, the Unified Comfort Panel must be selected in the list "Connect actively to" under "Runtime settings > Collaboration". Note: If the Unified Collaboration devices belong to different TIA projects, a bidirectional export/import of the screen references for Unified Collaboration is required to be able to execute the above operations.

Note the following information when accessing a Unified Comfort Panel from a Unified PC via Unified Collaboration.

To access the screens of the Unified Comfort Panel, execute a screen change on the Unified PC after the first project download.

Note the following information when accessing another Unified Comfort Panel from a Unified Comfort Panel via Unified Collaboration.

• In the configuration of both Unified Comfort Panels, Unified Collaboration must be selected in the list "Connect actively to" under "Runtime settings > Remote Access > Collaboration". Note: If the Unified Collaboration devices belong to different TIA projects, a bidirectional export/import of the screen references for Unified Collaboration is required to be able to execute the above operation.

# **Password guidelines for SmartServer**

The passwords of "User 1" and "User 2" for accessing the SmartServer must be different, consist of **exactly 8 characters** and contain the following characters:

- At least one uppercase letter (A Z)
- At least one lowercase letter (a z)
- At least one number (0 9)
- At least one special character  $($ **!**  $\frac{1}{2}$  % & ( $)$  \* +, . / :; < = > ? @ [ \ ]  $\{$   $|$   $\}$  ~ ^)

#### **Display of I/O fields**

As of HMI device image version 17.0.0.2, the following applies for I/O fields: It is not possible to enter a value outside the configured value range.

An I/O field is displayed with a red background for approx. two seconds depending on the data type of the assigned tag in the following cases:

- Integer and real tags: The entered value is outside the configured value range.
- String tag: The entered value exceeds the configured length of the string.

After entering a value outside the configured value range, the I/O field displays the last valid value.

# **Alarm view**

#### **Flashing on range violation**

Flashing on range violation is not supported for the alarm view.

#### **Scroll bars**

Scroll bars are not available in the alarm view. Use the touchscreen to move the contents of the alarm view horizontally or vertically.

#### **"Show recent" button**

The "Show recent" function is only supported in conjunction with ascending sort order.

#### **Moving columns**

Moving columns within the alarm view is not supported.

#### <span id="page-65-0"></span>*4.8 6OJed Panels*

#### **Status bar**

If a text was configured for the first element in the status line and an image for the second element, the image may not be displayed immediately after loading. In this case, perform a screen change.

#### **Filter alarms**

Multiple selection of filter criteria is not supported in the filter dialog of the alarm view.

#### **Dynamize visibility of columns**

The dynamization of the visibility of columns via a script or a system function is not supported.

# 4.8.3 Improvements in V17 Upd. 2 (Unified Comfort Panels)

This update contains the HMI device image version 17.0.0.2. To make use of the corresponding engineering and runtime improvements, we recommend using WinCC Unified V17 Update 2 for configuring the HMI devices.

# **User administration**

#### **Number of logon attempts**

The number of attempts to correctly input the logon credentials has been increased to 19. If the logon credentials are entered incorrectly again, the user involved is locked out. The user must be deleted and recreated, or you must reload the User Management into the HMI device.

#### **System tag "@UserName"**

The behavior of the system tag "@UserName" has been improved in HMI device image V17.0.0.2 as compared to HMI device image V17.0.0.1. When a user logs off, the system tag "@UserName" is reset correctly again.

#### **SIMATIC Edge**

As of HMI device image version 17.0.0.2, Unified Comfort Panels can use the "Standalone" or "Backend Managed" Industrial Edge management.

When "Apps" > "SIMATIC Edge" > "Open edge management" is clicked on for the first time, the "Activate Edge Device" dialog with the two possible options is displayed.

You can find detailed information in the Operating Manual "SIMATIC HMI Unified Comfort Panels Industrial Edge Device - Operation ([https://support.industry.siemens.com/cs/ww/en/view/](https://support.industry.siemens.com/cs/ww/en/view/109804671) [109804671](https://support.industry.siemens.com/cs/ww/en/view/109804671))".

#### **Note**

#### **Select a user name without uppercase letters**

The "SIMATIC Edge" login is only possible for user names without capital letters.

# **Trace logger**

In the Control Panel, the new option "Enable Trace logger" is available under "Service and Commissioning" > "Trace forwarder". With this option, you can save "tracing" information on an external storage medium. Additional information can be found on the Internet [\(https://](https://www.siemens.com/ucp-cp-v17-help) [www.siemens.com/ucp-cp-v17-help](https://www.siemens.com/ucp-cp-v17-help)).

# **Supported printers**

The following "Brother" printers were added on the local website "CUPS":

- BrGenML1
- HL4150CDN
- **HLL2360D**
- HLL5100DN
- HLL5200DW
- QL650 TD
- QL700

Open the local website "CUPS" via "Apps" > "Printer configuration" > "Printers".

# **Web Browser app**

As of HMI device image version 17.0.0.2, the pre-installed app "Web Browser" is based on Firefox.

Some pages that use self-signed certificates may need to be classified as trusted in the certificate management of the web browser to avoid error messages.

Use the start script "runFirefox.sh" to start the "Web Browser" app from the project.

# **Control Panel help**

In the title bar, you will find the "Help" button to the left of the "Login" button.

![](_page_66_Picture_19.jpeg)

Use the "Help" button to open the "Unified Comfort Panels Help" dialog.

In the "Unified Comfort Panels Help" dialog, you have the following options to open the Control Panel help:

• Scan the QR code or enter the link under the QR code in the browser of an external device with Internet connection.

The help will be opened on the external device. You can read the help on the external device and navigate in the Control Panel of the HMI device at the same time.

If your HMI device has an Internet connection, click the link under the QR code. The help will open on the HMI device.

<span id="page-67-0"></span>*4.8 6OJed Panels*

# 4.8.4 Improvements in V17 Upd. 1 (Unified Comfort Panels)

This update contains the HMI device image version 17.0.0.1 for projects that were configured with WinCC Unified V17 Update 1.

# **Stability and performance**

The stability and performance have been improved, among others, on account of the feedback received.

# **Audit for Unified Comfort Panel**

Unified Comfort Panels support the Audit option as of Update 1.

When creating the project, make sure that verifiable operator actions can only be performed by authorized personnel, e.g. by configuring buttons with an "Allow operator control" operator authorization. If a user can perform a verifiable operating action without first logging on to the device, this may result in an insufficient verification requirement.

# **Trend control**

You can also use a trend control to configure the "Min Max" compression mode for Unified Comfort Panel.

# <span id="page-68-0"></span>**Improvements in TIA Portal Openness 5**

This update contains the following improvements and changes:

# **Update 4 - Importing logging tags**

The creation of logging tags with cyclic trigger with TIA Portal Openness has been improved.

# **Update 1 - Access to structured tags**

As of V17 Update1, TIA Portal Openness supports access to structured tags via the Openness API.

```
private static void ReadWriteStructuredTagDynamization(HmiScreenItemBase hmiScreenItemBase)
{
var tagDynamization = hmiScreenItemBase.Dynamizations[0] as TagDynamization;
// Read structured tag
Console.WriteLine("Name: " + hmiScreenItemBase.Name + " Tag: " + tagDynamization.Tag);
// Write structured tag
tagDynamization.Tag = "HMITag 1.MainTag.Tag1.Element2";
}
```